# zonev

#### Software Voucher

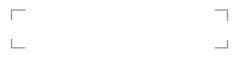

#### **Download & Install**

 Go to Apps and choose Internet. Type http://app. zonev.com as the URL.

- Agree to the Zone V Terms and Conditions of use & press 'Download'.
   On your Samsung device, from the home screen select
- Apps, select the Tools folder and then select 'My Files'. Select Device storage, then select the Download folder.

  4. Select the Zone V software
- 4. Select the Zone V software 'zonevapp.apk'. Selection will start the installation process.
  5. A popup will now be displayed on your screen with the following: 'Install blocked'. Select 'SETTINGS'

- at the bottom of the popup. The Lock screen and
- security settings page is now diśplayed. Scroll down to 'Unknown sources'. Tap to activate the switch to on. An 'Unknown sources' popup will now be displayed.
- As an approved Samsung KNOX application, select 'OK' to continue.
- 7. To use the Zone V Software, tap ACTIVATE to continue. 8. The next prompt displays the device access requirements.

Select 'NEXT' until all of the

access details are displayed and the button changes to 'INSTALL'. Select 'INSTALL'. 9. Once the app installation is

completed, select 'OPEN'.

10. The next prompt lists the KNOX Device administrator details. Select 'ACTIVATE'.

## Zone V registration

1. Read and accept the Zone V terms and conditions by selecting the tick box and selecting 'OK'.

- 2. Follow the on screen prompts - enter name, email and enter the software voucher code. Select 'OK'.
- 3. Agree to the Samsung Knox License Management System (KLMS) Agent privacy policy by selecting the tick box and then select 'CONFIRM'. When a valid software
  - code is entered, a message will display advising you have successfully

validated your software.

### Zone V software setup Select your desired

- visual profile from the 4 options, select forward. 2. Select 'Go To Settings', tap to activate the switch to 'ON' for Zone V. An
- 'Enable Zone V' popup will now be displayed, select 'OK' to continue. Select the arrow at the
- top left of the display, select forward. Select your desired font size from the 3 options,

select forward.

- Select your chosen keyboard, select forward.Select vibrations, tap to
- activate the switch to turn 'OFF' vibration if desired, select forward.

  7. Tap to activate the switch to turn 'OFF'
- switch to turn 'OFF'
  home screen widgets if
  desired, select forward.

  8. If you wish to watch the
  tutorials, select your chosen

tutorials, select your cho tutorial, select play. You are also able to watch our tutorials on our website. 400-004-005 y4